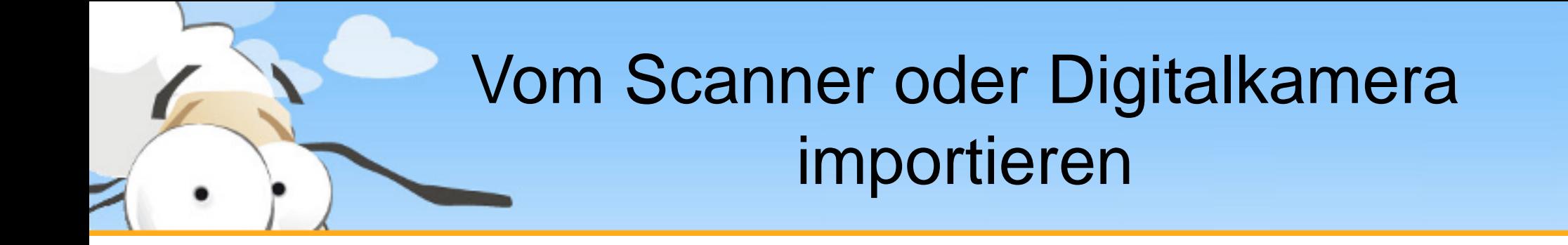

Diese kurze Präsentation erklärt, wie man mit dem PDF24 Creator Daten vom Scanner oder einer Digitalkamera importiert und daraus eine PDF Datei erstellt. Laden sie sich zunächst den PDF24 Creator von [www.pdf24.org](http://www.pdf24.org/) herunter und installieren sie dieses Programm.

## Screen Capture im PDF24 Tray Icon

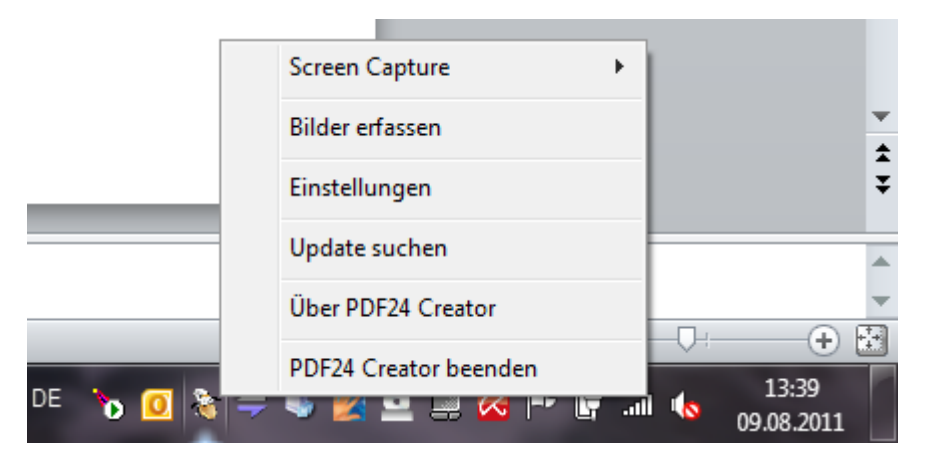

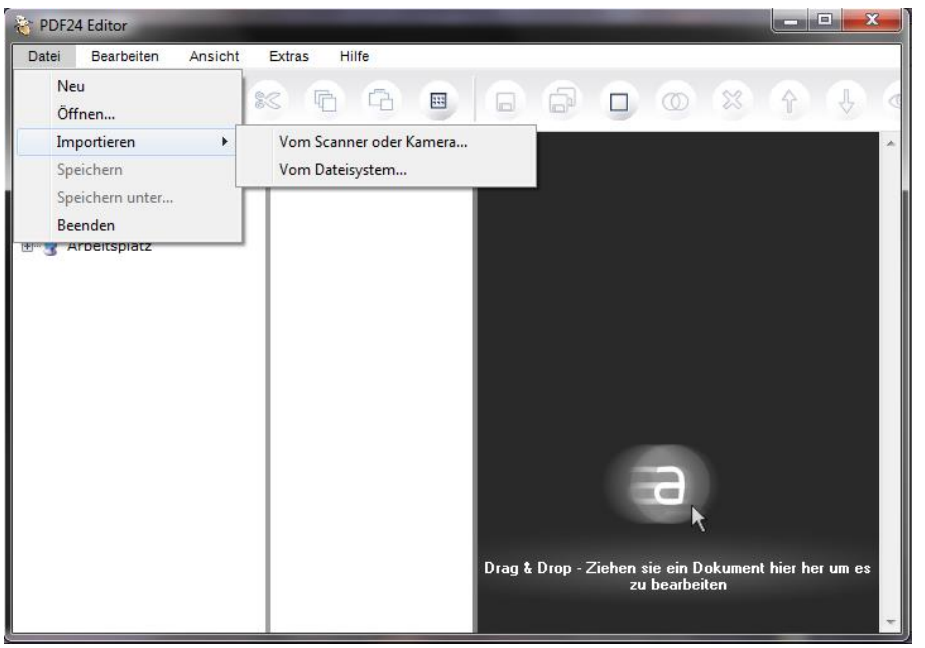

Die Import-Funktion ist über den **PDF24 Editor** und über das **PDF24 Tray Icon**  möglich.

Klicken sie mit der rechten Maustaste auf das **PDF24 Tray Icon** um das Kontextmenü zu öffnen. Wählen sie dort Bilder erfassen aus.

Im **PDF24 Editor** befindet sich unter dem Menüpunkt Datei->Importieren der Eintrag vom Scanner oder Kamera.

Vom Scanner oder Digitalkamera mit dem PDF24 Creator importieren

## Screen Capture Methoden

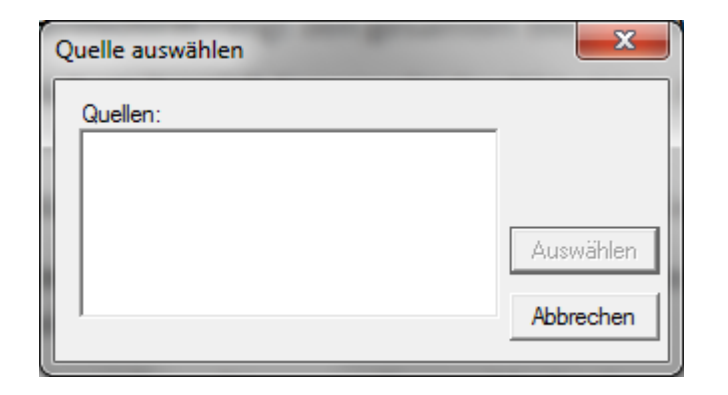

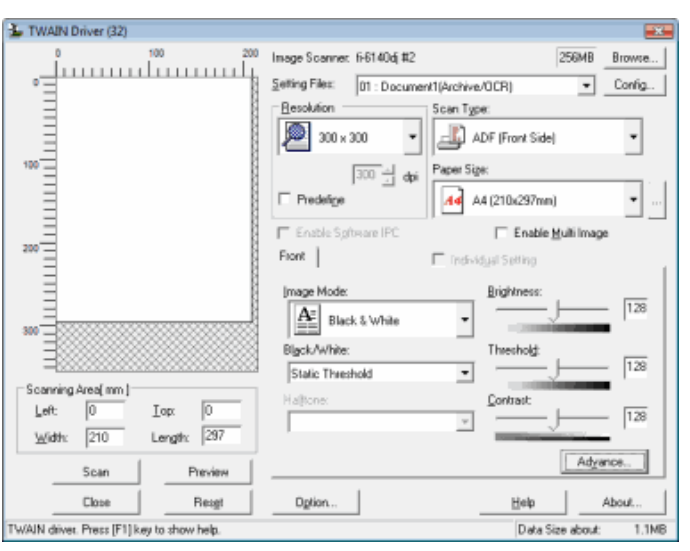

Nach dem Klick auf den jeweiligen Menüpunkt gelangen sie zur Auswahl der Quelle. Wählen sie hier das Gerat aus, von dem sie importieren möchten.

Das Gerät muss dazu am Rechner angeschlossen sein. Wird kein Gerät gefunden, so bleibt die Liste leer.

Nach der Geräteauswahl wird ein Assistent geöffnet, der sie durch den Import-Vorgang führt.

## PDF Dokument speichern

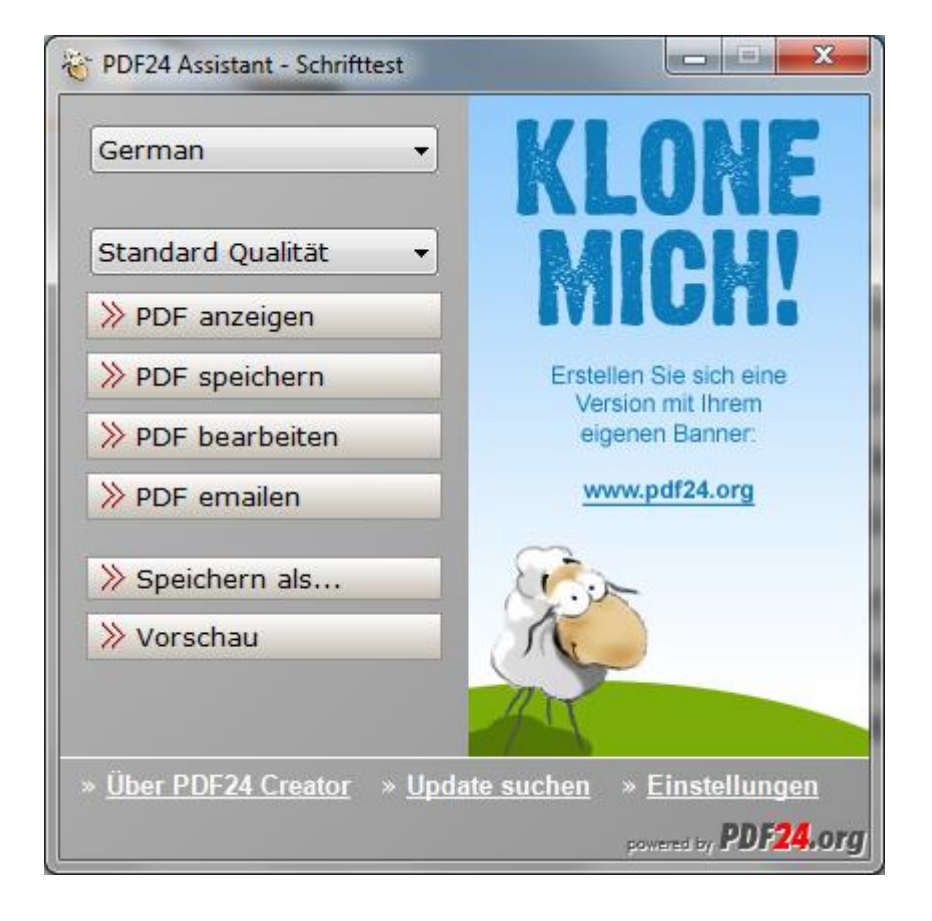

Nachdem der Import Vorgang beendet ist, wird aus den importieren Daten eine PDF Datei erstellt und der PDF Assistent geöffnet.

Nun können sie das PDF anzeigen, speichern, bearbeiten, per Email versenden oder andere Aktionen durchführen.